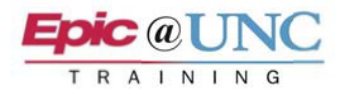

## ED POCUS: Ordering and Resulting Studies

The following Tip Sheet outlines the process of ordering and resulting Point of Care Ultrasound (POCUS) orders as an ED Provider.

## Order

- **1.** Select the **E** ED POCUs order from the Quick List. This is located under the Labs component.
- **2.** Address any  $\bullet$  required fields in the order.
- **3.** Click **Sign** on the bottom of the Orders sidebar.

Enter Results in Study Review

**NOTE:** Step 12 is divided by role:

- **Credentialed Providers:** Complete **Steps 11 and 12**
- **Non-Credentialed Providers:** Complete **Steps 13-17**
- **4.** Click **Study Review** on the main toolbar.

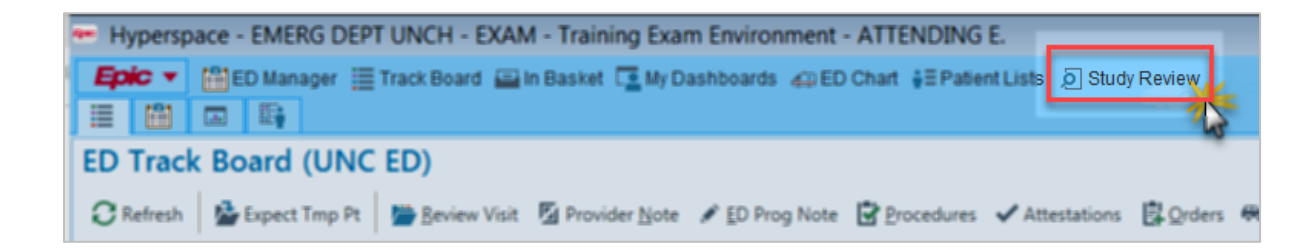

**NOTE:** Study Review can also be found from:

- Epic menu  $\rightarrow$  Imaging menu (pin this to locate it faster in the future)
- **More Activities from within a chart** (favorite from here to save to your chart view preferences for all charts)
- In Basket
- Chart Review
- Reading Work List

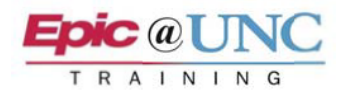

- **5.** Search the patient's name in the Patient field, and then **press Enter**.
- **6. Double-click** the ED POCUS at an Exam Ended status.

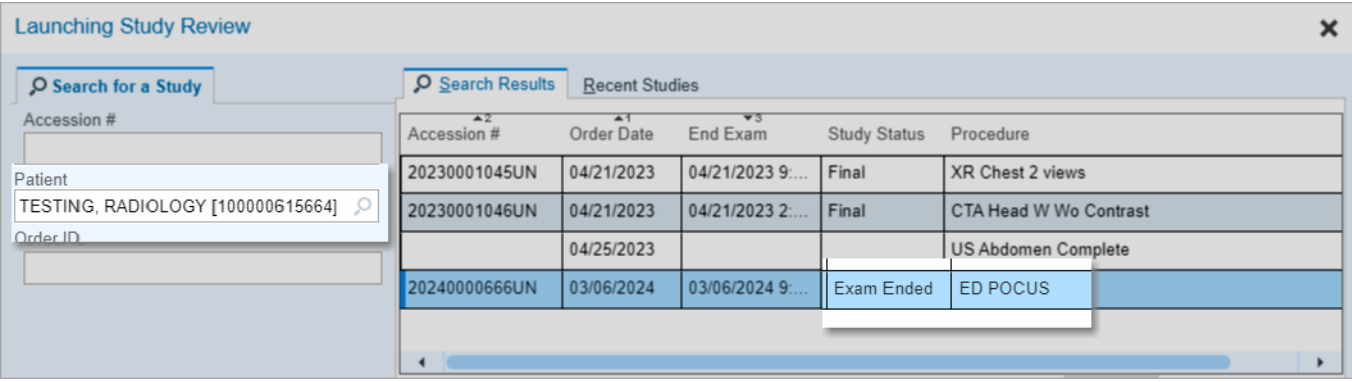

- **7.** Select the Result Text tab on the upper left.
- **8.** Select procedure SmartText template(s). The Quality Assurance text is at the bottom of the list.

**NOTE for Credentialed Providers:** Enter **.EDPOCUSQ** to manually add the SmartPhrase when you are assigned the study for review by a non-credentialed provider.

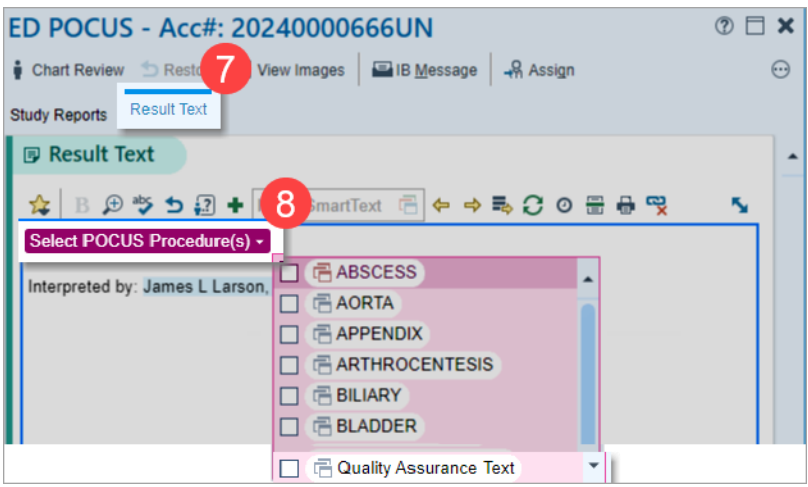

- **9. Right-click** to insert the template(s) into the result note. Press F2 to navigate the SmartText.
- **10. Left-click** to select an option, and then right-click it to insert it into the report. Options with  $\stackrel{***}{\phantom{}_{\phantom{}_{\phantom{}_{\phantom{}_{\cdots}}}}\!}$ require you to free text or delete them to finish the report.
- **11. Credentialed Provider:** Click Sign on the toolbar when the report is complete.
- **12.** Enter your Epic login password, and then click **Accept**.

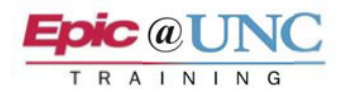

## **13. Non-Credentialed Provider:** Click **Assign** on the toolbar.

**14.** Enter the following in the Reading Physicians table:

- **Providers:** Credentialed Provider that should sign the study
- **Specialty:** Radiology
- 15. Click **Accept** on the bottom right.

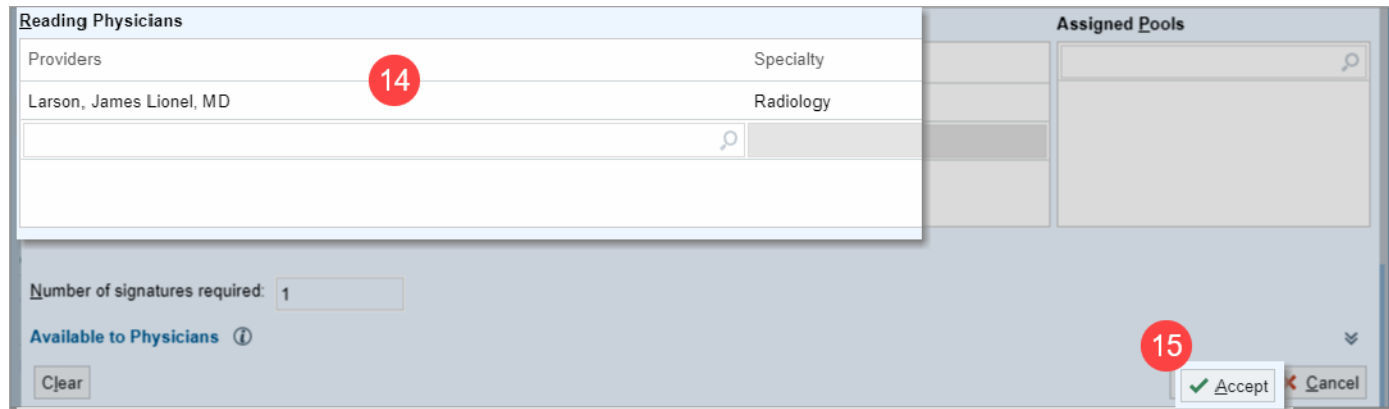

- 16. Click  $\triangleq$  Prelim on the Study Review toolbar.
- **17. Enter** your **Epic** login **password**, and then click **Accept**.